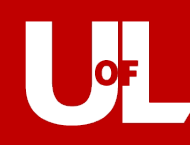

- 1. When you click the signature text box to sign, click "Configure Digital ID"
- 2. Three options will appear, click "Create a new Digital ID" and continue
- 3. Two more options will appear, click "Save to File" and continue
- 4. Create your self-signed Digital ID by entering this information:
	- a. Name (first and last)
	- b. Organizational Unit (Department/Unit)
	- c. Organization Name (UofL)
	- d. Email Address (UofL email)
	- e. All other boxes will fill in for you
	- f. Click "Continue"
- 5. Browse and find the location you would like to save your signature (Digital ID)
	- a. Create a secure password to protect your electronic signature
	- b. Click "Save"
- 6. Your new signature name will be selected, click "Continue"
- 7. If you don't want the standard signature, click "Edit" to the right of the appearance box.
	- a. A new window will appear that allows you to customize your signature (text, draw, image)
		- i. You can also uncheck all the boxes so only your signature shows when you sign
	- b. If you change the type of signature used, click "Apply" then click "Save"
	- c. Enter the secure password you created in step 5
	- d. Click "Sign"
	- e. Save the document to your computer and you are finished!